We will soon make **important changes** in creating quotes in the section Planned Flights.

**The purpose** of making these changes is to avoid the mess which is caused by different flights added to the trip and different flights added to the quotation. In other words, a **trip flights will always match quote flights**.

All changes mentioned below will apply for new quotations only, unless flights of the trip match flights added in the quotation (see screenshots below).

| Reg No.<br>D-LEON 🗸 | Aircraft T<br>G450 |      | Statu<br>Fligh |         | Trip t<br>Com | ype Cod<br>nmercial 🗸 | e              |   |              |
|---------------------|--------------------|------|----------------|---------|---------------|-----------------------|----------------|---|--------------|
| Date                | STD                | ADEP | ADES           | STA     | PAX           | ADEP handling         | ADES handling  | J |              |
| 06-08-2014          | 13:00 z            | WAW  | AMS            | 15:25 z | 0             | EXCEL HANDLING        | SERVISAIR      | J | ×            |
| 06-08-2014          | 16:00 z            | AMS  | MAN            | 17:15 z | 0             | SERVISAIR             | N/A            | J | ×            |
| 07-08-2014          | 18:00 z            | MAN  | WAW            | 20:45 z | 0             | N/A                   | EXCEL HANDLING | J | $\mathbf{X}$ |

| General D                                                                                    | ocs                       |                                                                                            |      |       |    |  |  |
|----------------------------------------------------------------------------------------------|---------------------------|--------------------------------------------------------------------------------------------|------|-------|----|--|--|
| Offer No.<br>Sales<br>Supervisor<br>Invoice<br>Client<br>Price list<br>Notif. email<br>Date* | Alex<br>ROS<br>FHL<br>DEF | 656u6io00<br>Alex Sierra v<br>RQS<br>FHL - FlyHigh Ltd. v<br>DEFAULT v<br>asmith@gmail.com |      |       |    |  |  |
| Currency*<br>Notes                                                                           | EUR                       | 8-2014                                                                                     |      |       | .: |  |  |
| Date                                                                                         | STD                       | ADEP                                                                                       | ADES | STA   |    |  |  |
| 06-08-2014                                                                                   | 13:00                     | WAW                                                                                        | AMS  | 15:25 |    |  |  |
| 06-08-2014                                                                                   | 16:00                     | AMS                                                                                        | MAN  | 17:15 |    |  |  |
| 07-08-2014                                                                                   | 18:00                     | MAN                                                                                        | WAW  | 20:45 |    |  |  |

## CHANGE 1

A field **Quote no** will <u>disappear</u> from 'Trip Info' page.

Quote No Get Quote No

## CHANGE 2

A field **Offer No.** in the tab '**Quotation**' will be changed to **Quotation no.** which can be generated automatically by the system or manually inserted.

Click on '**Create**' to get a quote number generated by the system. It will appear as '**Auto**' as long as the new quote is saved. Once it's saved, when you edit it you can see the number as on the screenshot below.

| Quotation no:  Auto | Create |
|---------------------|--------|
|---------------------|--------|

## Before quotation is saved the number appears as Auto

Quotation no: Auto

After quotation is saved, it appears as below.

Quotation no: 08-2014/22/BAR-1

You can always mark the checkbox 'Auto' and insert a quotation number manually.

Quotation no: O Auto O ABCD12345 Create

Quotation no: ABCD12345

From: https://wiki.leonsoftware.com/ - Leonsoftware Wiki

Permanent link: https://wiki.leonsoftware.com/updates/important-changes-in-quotations-panel?rev=1472562417

Last update: 2016/08/30 13:06

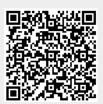

Delete

Delete

Delete